## **HOW TO ADD AND CONFIGURE CUTN MAIL ID IN GMAIL APPLICATION**

1.Open Gmail application in your mobile, After check on your email id already add same ID in old cutn account click **Manage account on this device** the remove your old one. Ex:yyyy@cutn.ac.in

2. Next click **Add another account** option

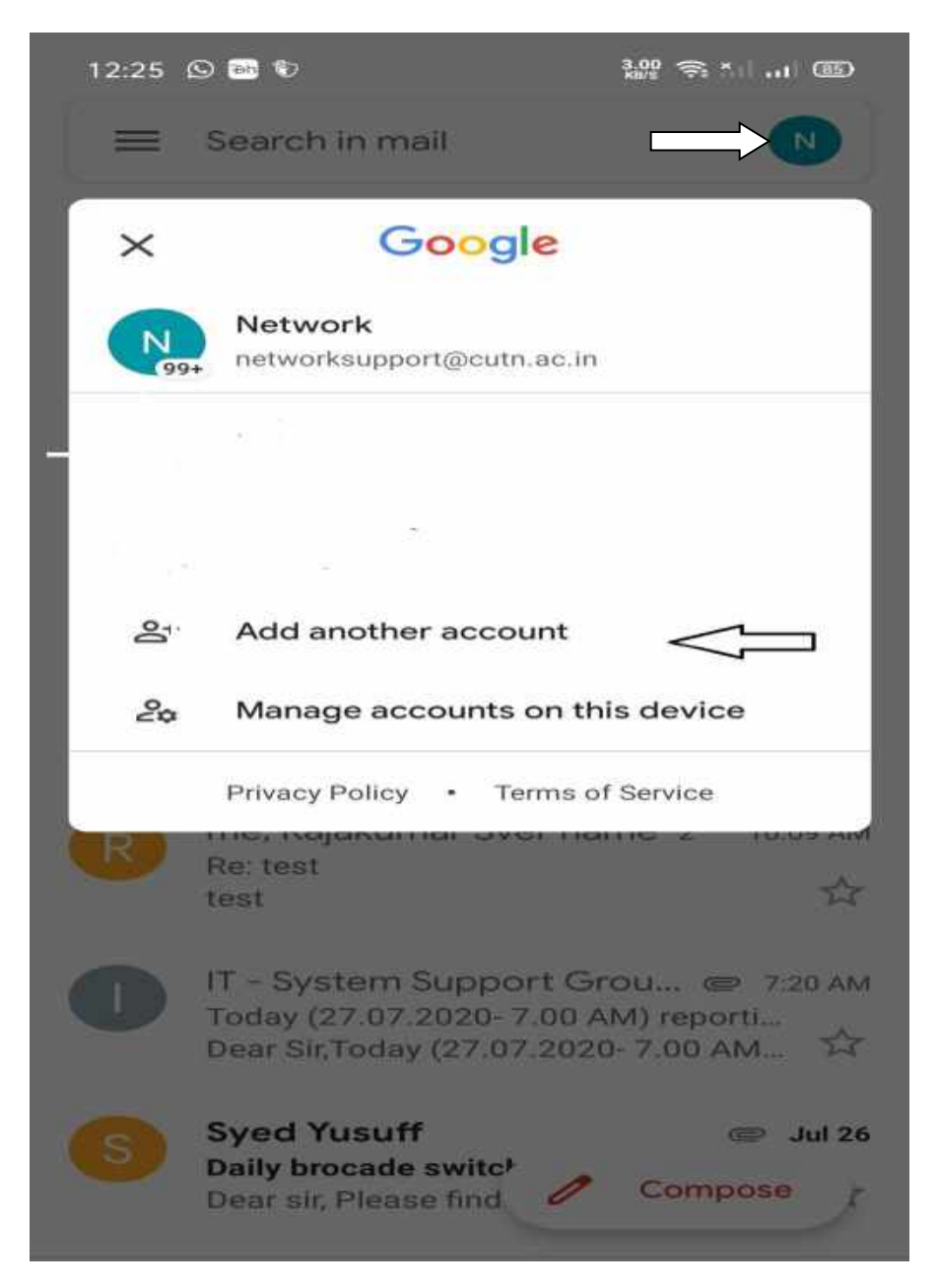

## 3. Click other option

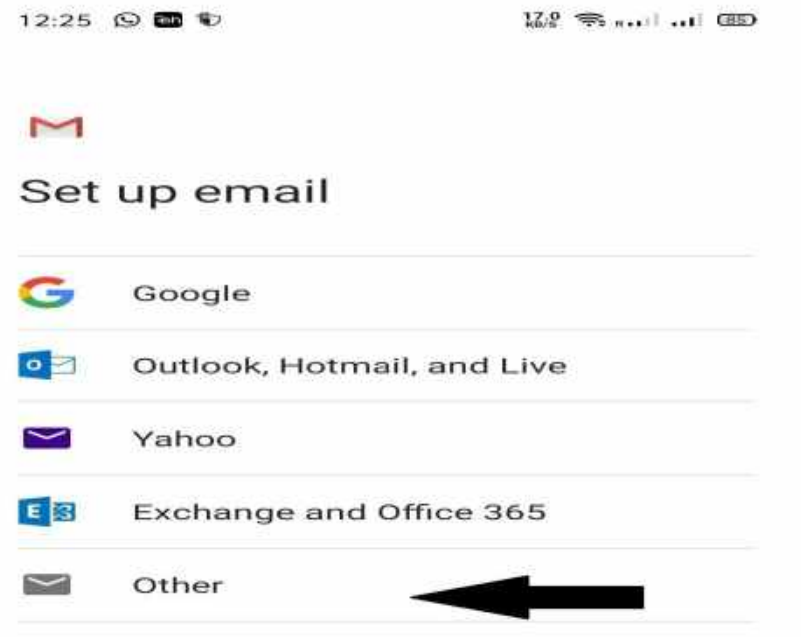

3. Enter your Email id then click next option.

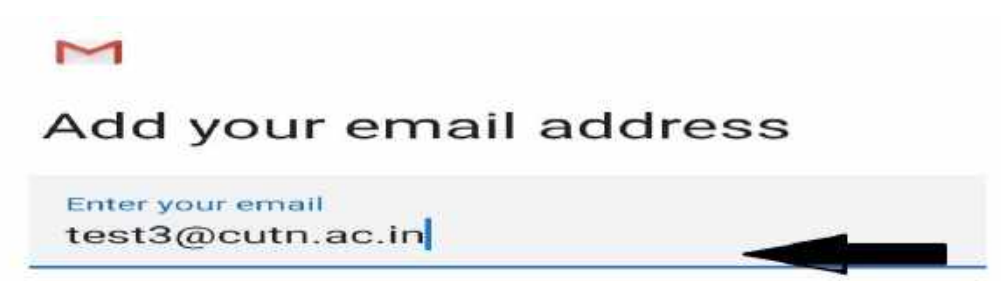

5. Click **Personal (IMAP)** option.

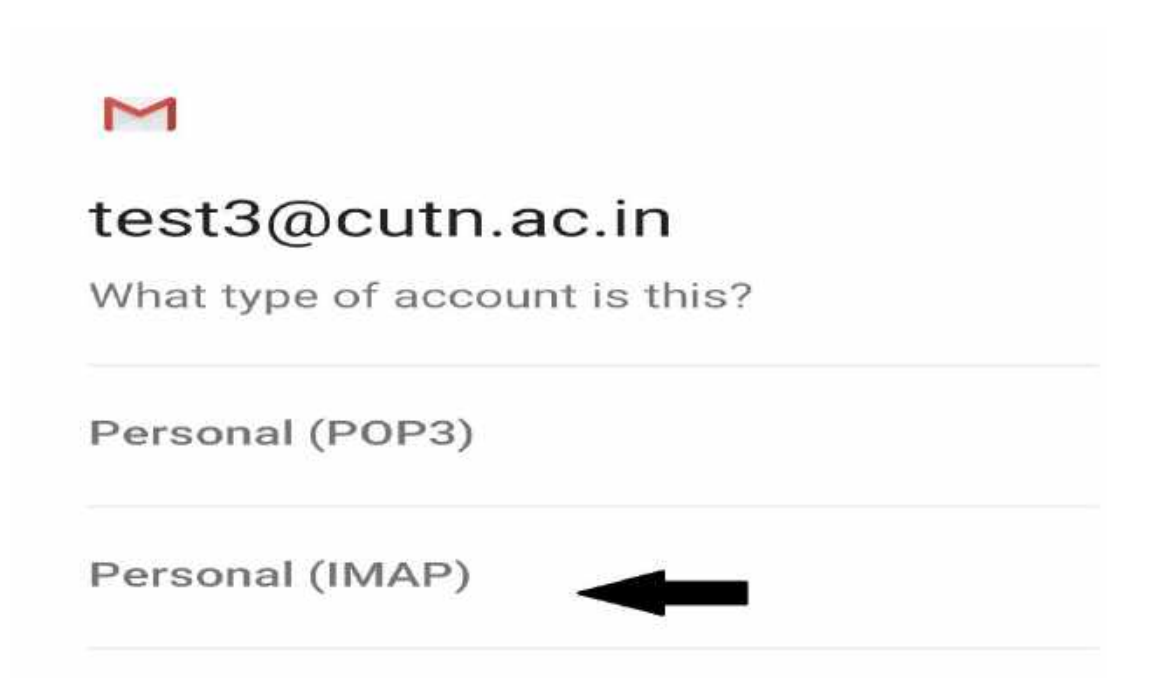

6. Enter your password then click next option.

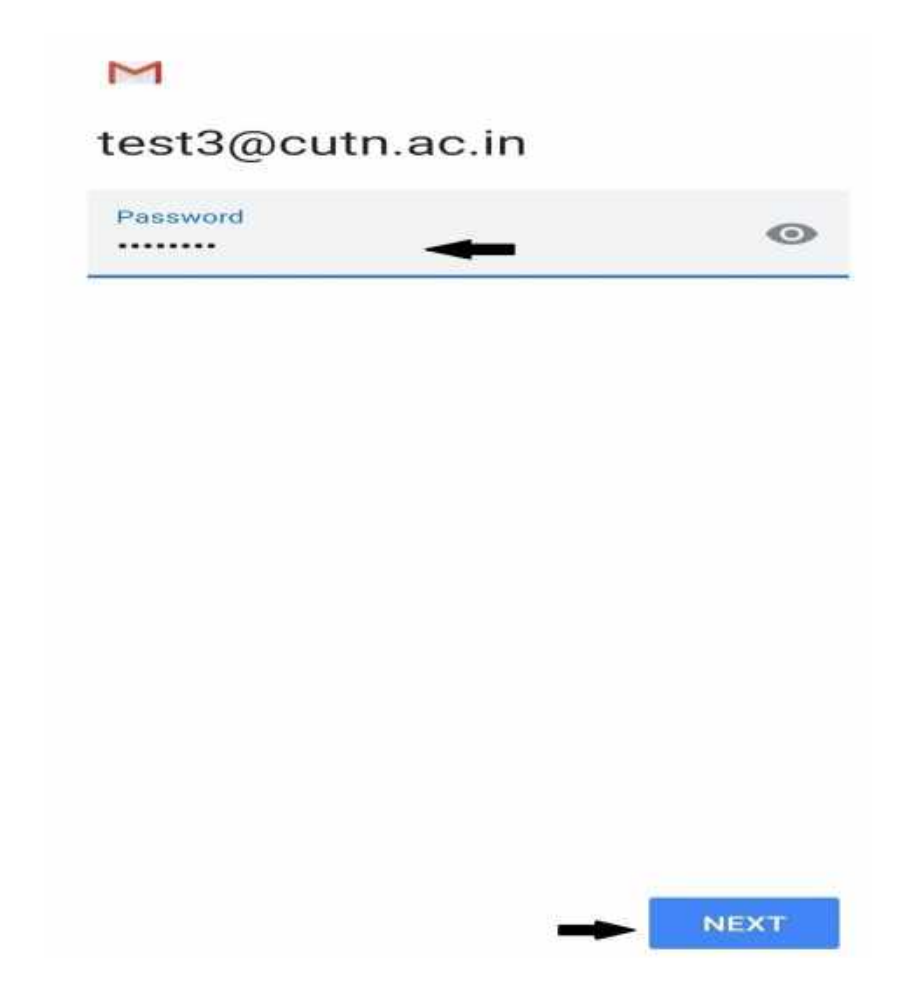

7. Go incoming mail server settings. Some mobile are need **security type** choose **SSL/TLS** otherwise enter **server name** and click **next** option.

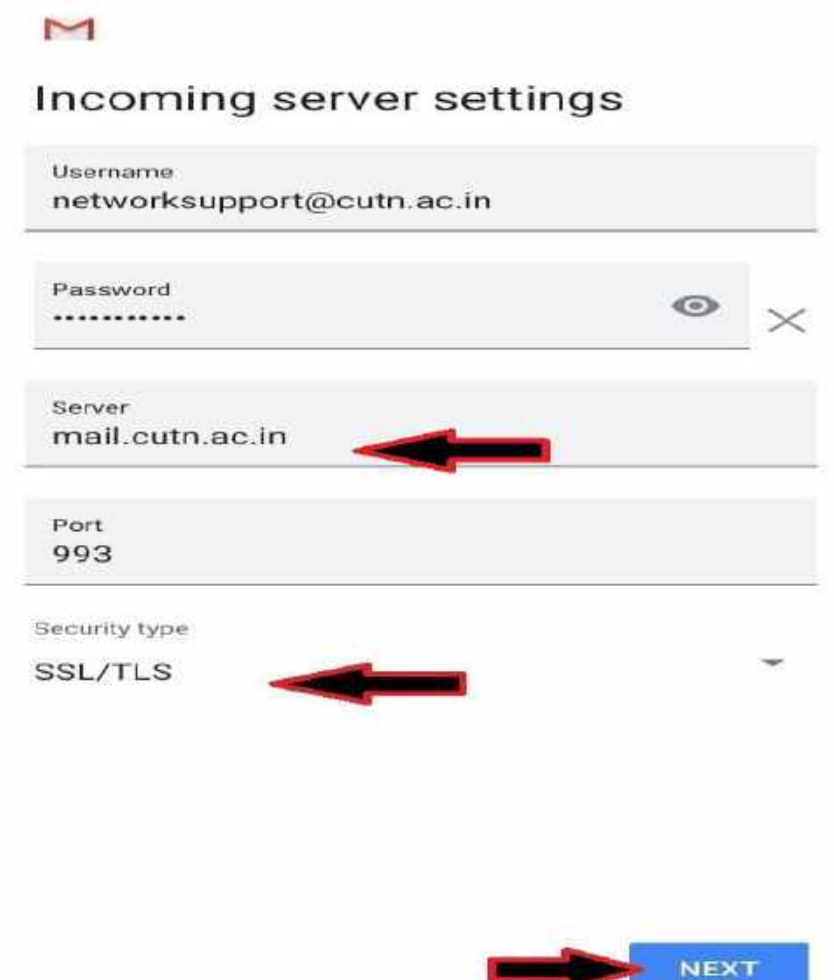

8. Click Advance option.

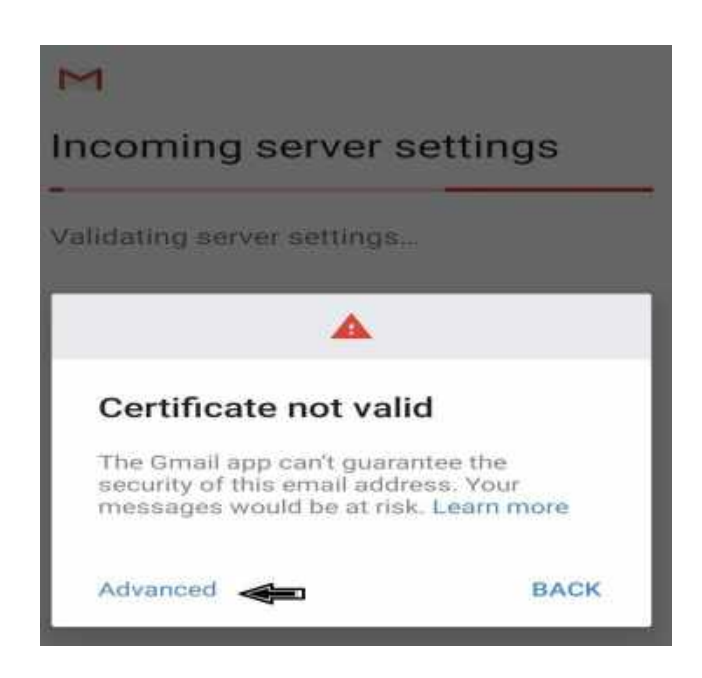

9. Certificate information scroll down the page after click **PROCESS ANYWAY** option.

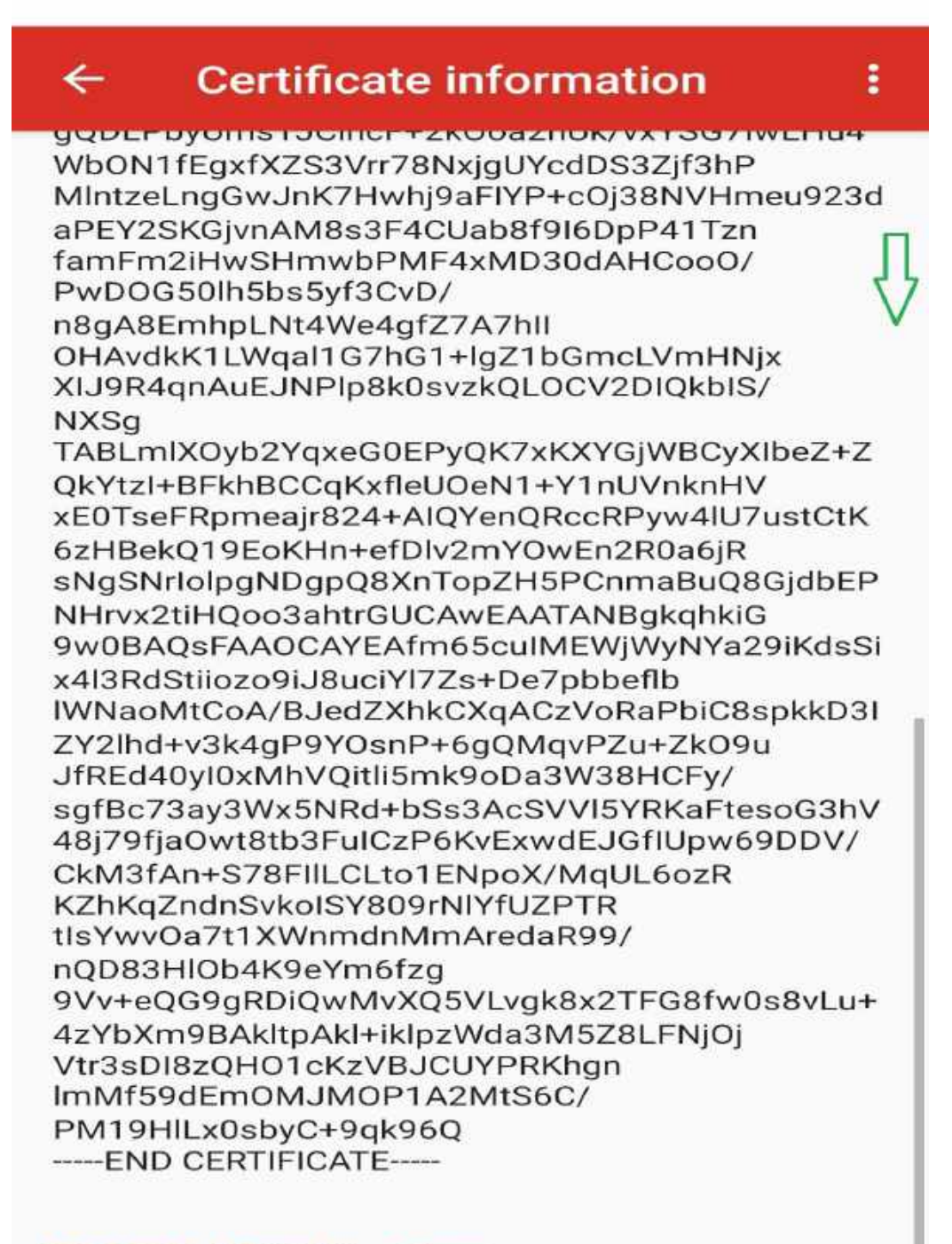

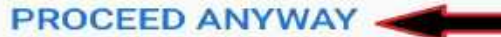

10. Go outgoing server settings. Some mobile are need **security type** choose **SSL/TLS (accept all certificates)** otherwise enter **SMTP server name** and click **next** option.

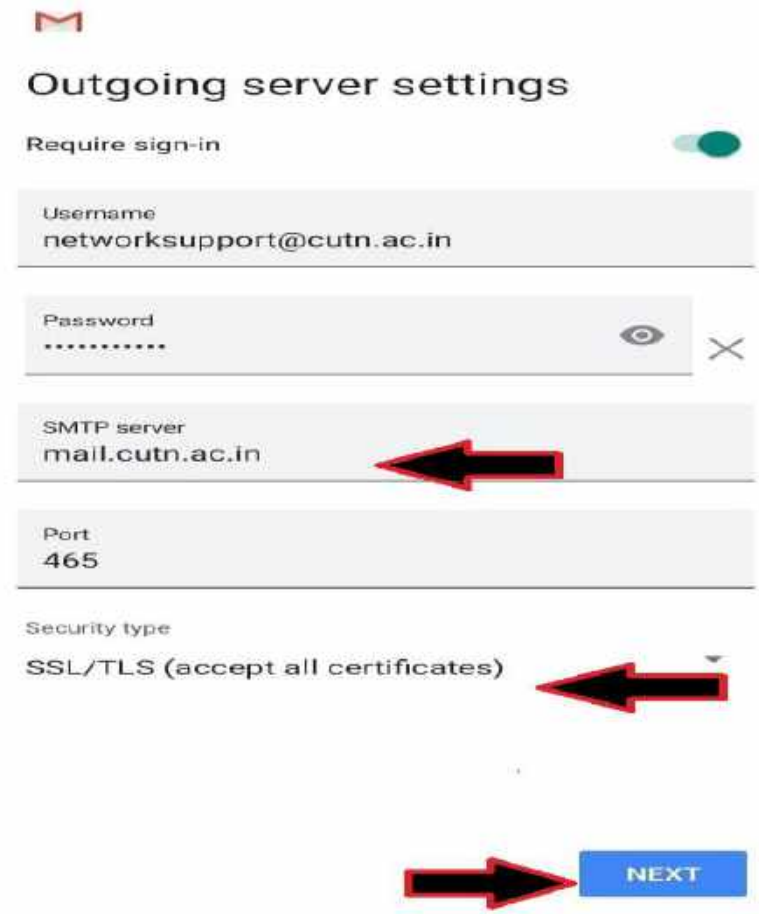

11. Same steps are outgoing mail server. Click Advance option.

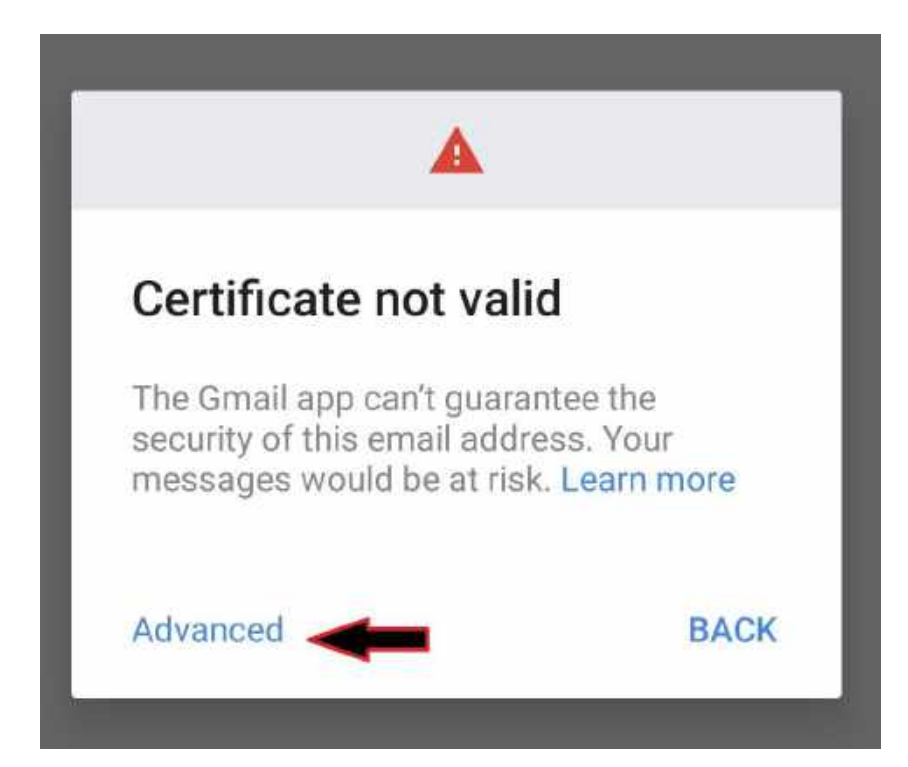

12. Certificate information scroll down the page after click **PROCESS ANYWAY** option.

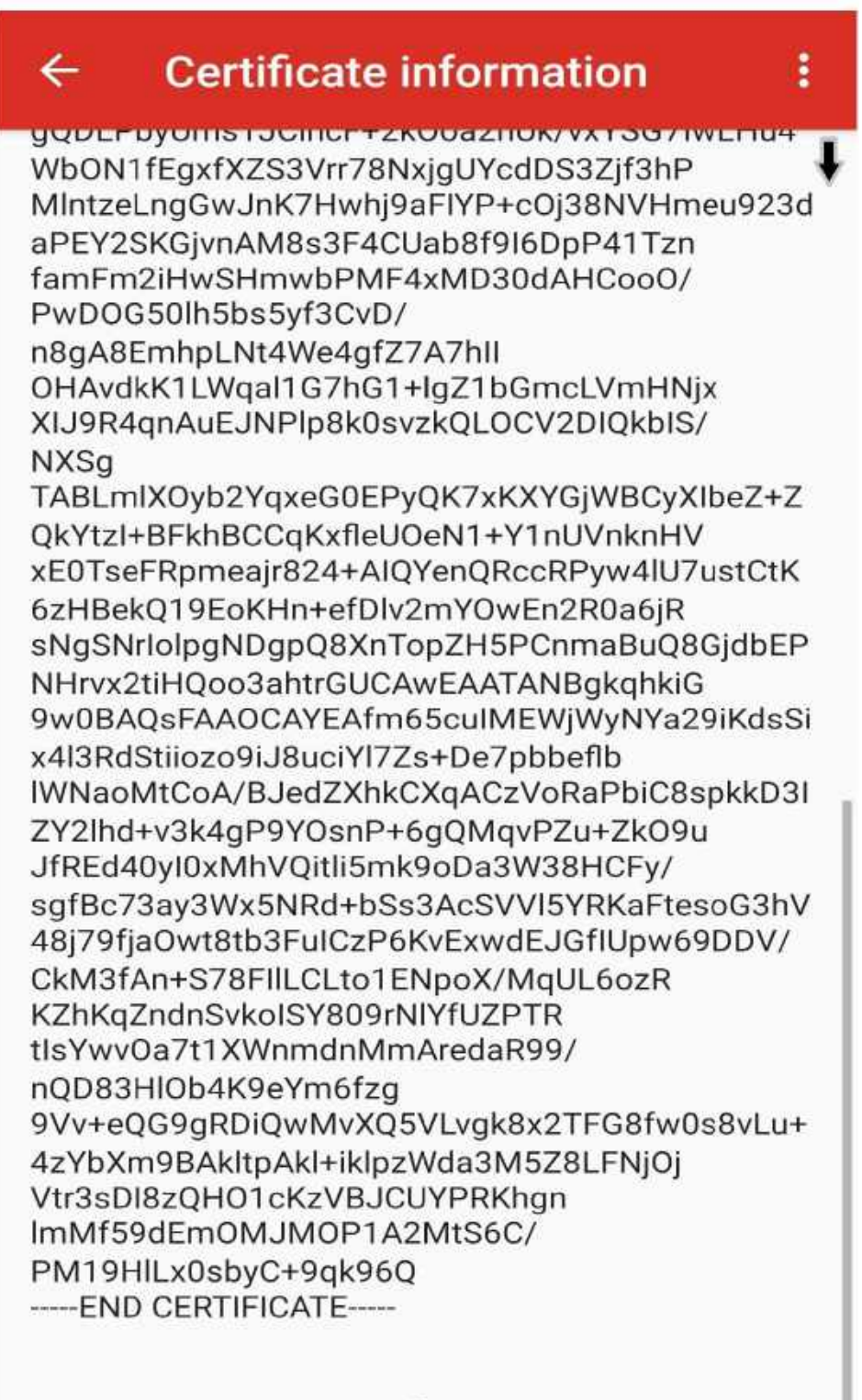

**PROCEED ANYWAY** 

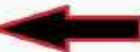

13. Click **Next** option.

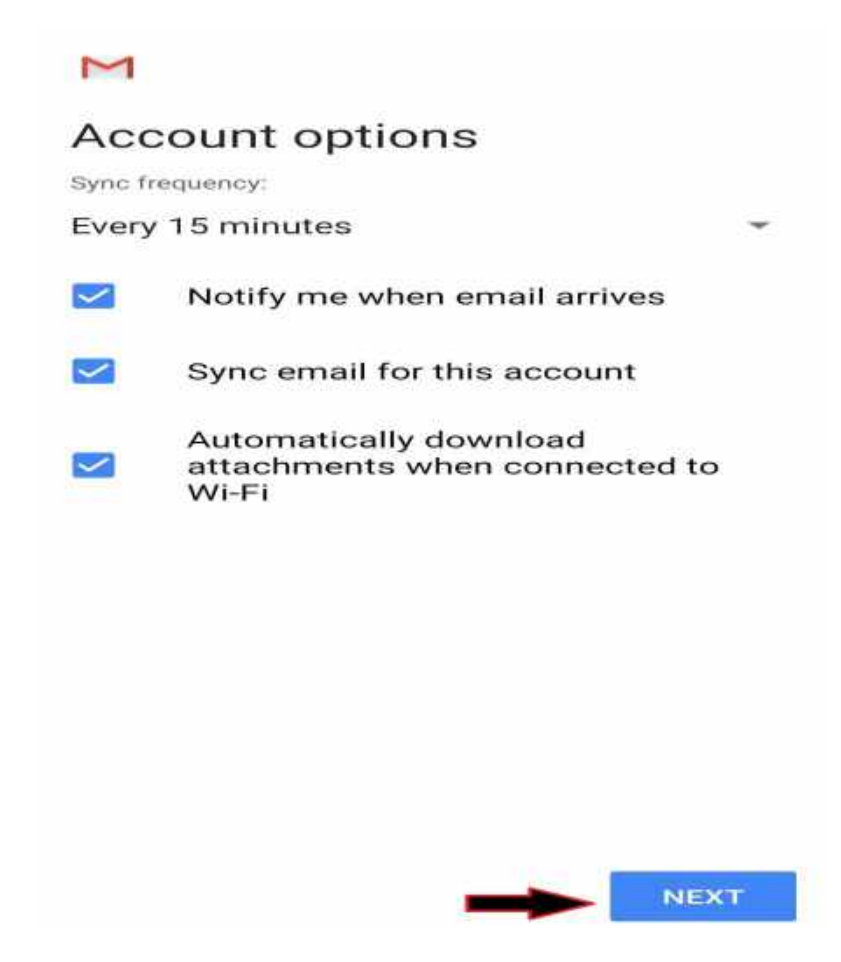

14. Finish all the steps and use the CUTN web mail using Gmail application.

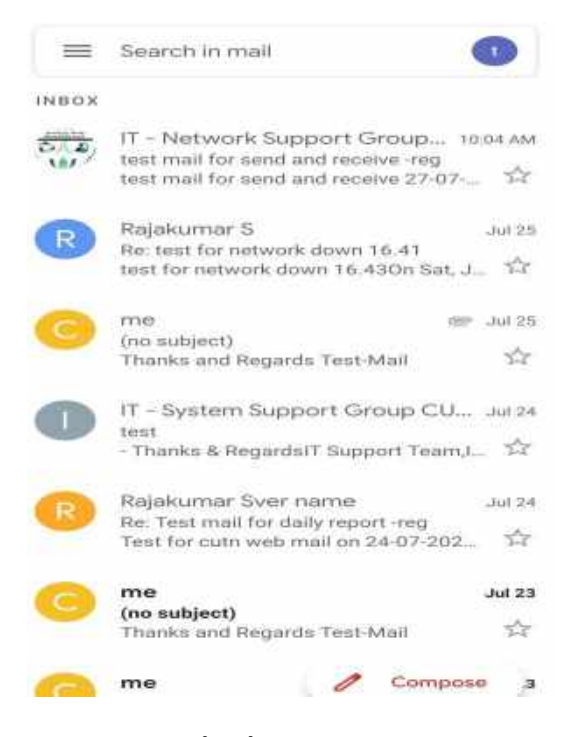

 **...Thank You...**